# Portfolio Plugin

Documentation NopCommerce 2.60

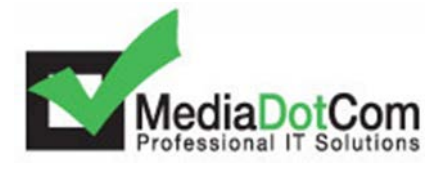

Portfolio Plugin – August 2012

#### **TABLE OF CONTENT**

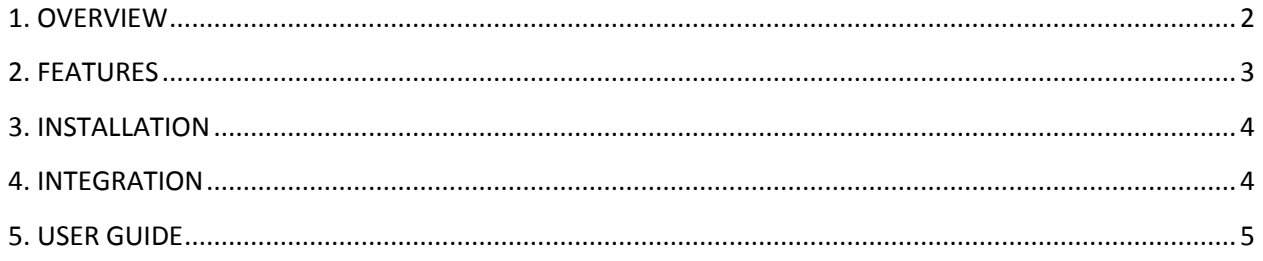

### <span id="page-2-0"></span>**1. OVERVIEW**

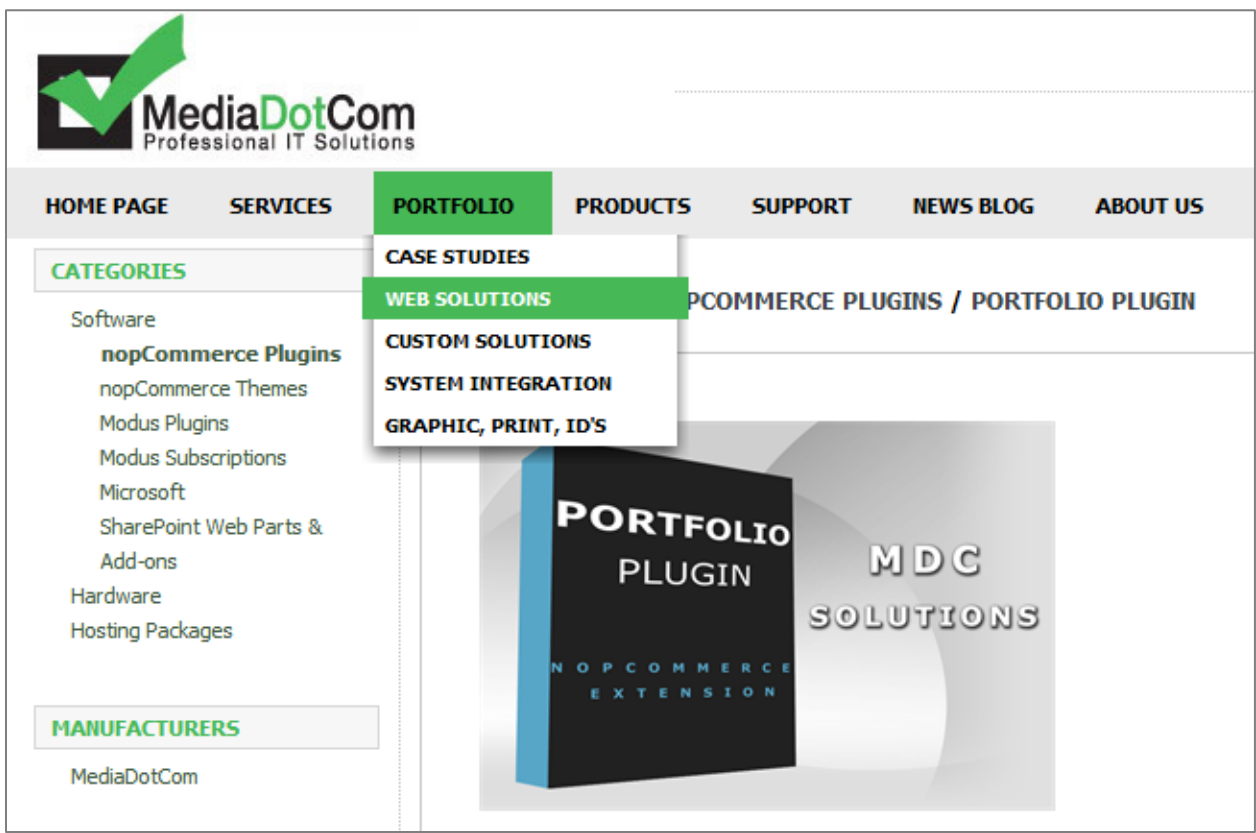

Portfolio plugin makes it easy to display and organize rich content on a nopCommerce website, such as personal and company portfolios.

If you need to easily arrange your projects and present your work to the visitors of your site, then Portfolio plugin is the right solution for you. This plugin combines a rich set of features and adjustment options while requiring minimum effort to install and configure.

Project categories are divided into tabs, with each category containing sub-items. Projects within each category can have paging and the page size can be further configured. For each project you can choose the graphic representation through which the project is presented to the visitors. In the menu section you can choose the menu template (either a single link or unordered list).

Sorting is also configurable. You have an option to set the sort order of categories and projects (in order of entry, date or the display order number).

The text that is displayed in the menu can be changed (and localized) along with header and footer

description.

Each category despite paging has its own header and footer description.

There is an additional view with attractive interface for displaying certain projects.

Short and long description for each project can be edited by Editor.

Long description of each project is displayed in a separate page when clicking on the link Read More.

This plugin despite for Portfolios can be used for any need.

The plugin is fully localizable. A complete list of the localization resources used is shown for your convenience.

### <span id="page-3-0"></span>**2. FEATURES**

- Easy to install and configure from the nopCommerce Admin panel.
- Based on Mosaic, Isotrope and custom JQuery scripts.
- Аdditional external view to display certain projects by choice.
- Able to use the plugin for any purpose besides Portfolio.
- All views that are used in the public section are external, so there is an option to change the layout of the page. The html code can be customized as well.
- Various animation and layout configuration settings.
- Comes with 1 year FREE Support and 1 year FREE Updates.
- Developed according to nopCommerce and Microsoft technology standards and coding guidelines.
- Tested with all major browsers.

## <span id="page-4-0"></span>**3. INSTALLATION**

In order to install the product follow these steps:

- 1. Copy the Widgets.Portfolio folder into the Plugins folder located in your NopCommerce web site root.
- 2. Go to the Admin panel of your NopCommerce web site and select *Configuration* -> *Plugins*:

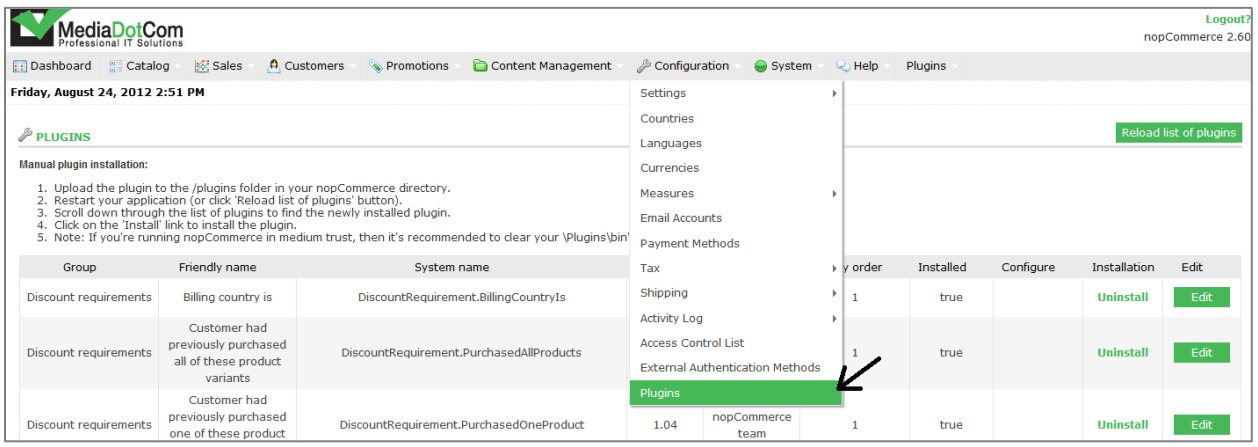

- 3. Click on the "*Reload list of plugins*" button to the right
- 4. Find the Widget Portfolio in the list of plugins and click on the Install button to install it
- 5. What is left to do is to integrate it with your web site

<span id="page-4-1"></span>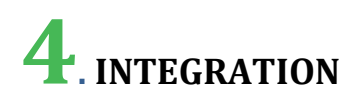

Once you install the plugin you will need to integrate it with your website.

#### WIDGET INTEGRATION

• First thing you need to do is to enable the plugin. Go to *Admin* -> *Content Management* -> *Widgets* and set the plugin option "*is active*" to true.

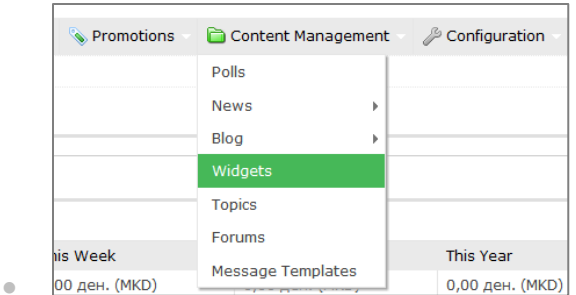

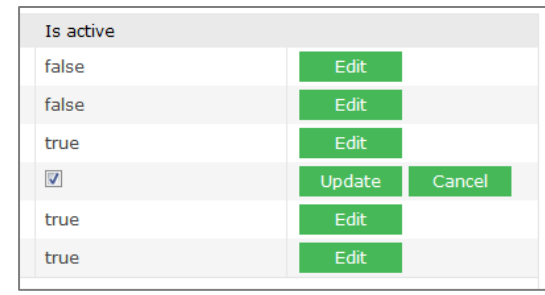

• Go to *Admin* -> *Content Management* -> *Widgets* and click on the *Portfolio Configure link*. Here you can select the default zone, or you can define a new zone in which you want to display the plugin. Also several zones can be active simultaneously.

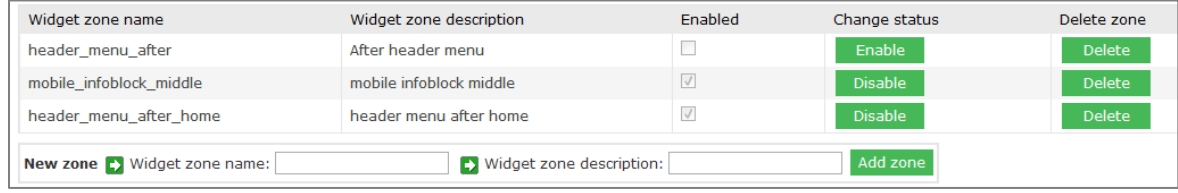

### <span id="page-5-0"></span>**5. USER GUIDE**

The user guide provides general information on the administration and integration of the plugin for maximum use of its functions.

*Administration* -> *Plugins* -> *Portfolio* – Here are listed all portfolios along with their items and also are shown all localized forms for changing the name of the plugin, the header and the footer text.

- **1. NEW PORTFOLIO**
- Go to *Administration* > *Plugins* -> *Portfolio*, click on the button in the upper right corner.
- Here you can set the attributes of the new portfolio such as display order, name and description.

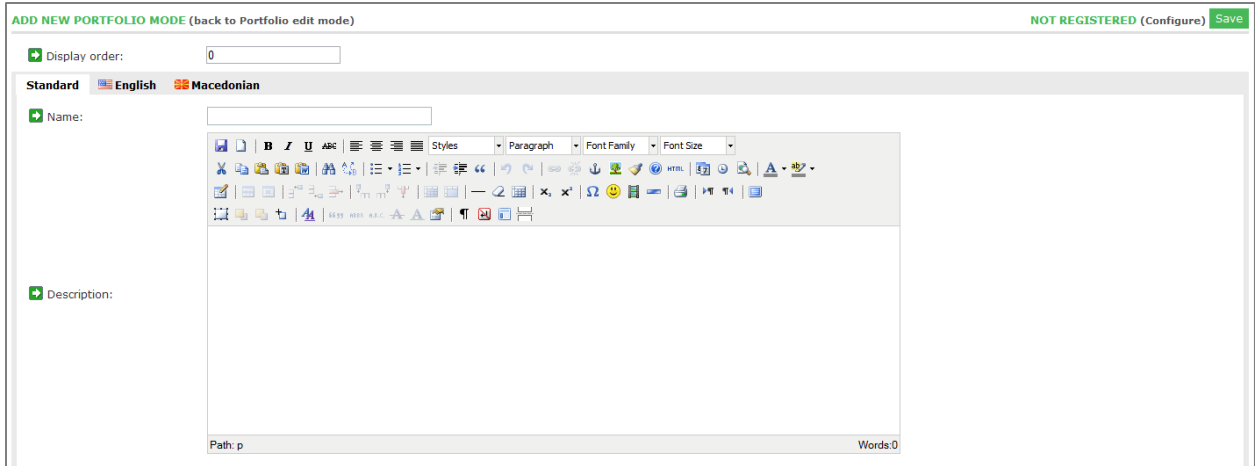

• Click on the "*Save*" button in the upper right corner to save the new Portfolio

#### **2. NEW PORTFOLIO ITEM**

• To add a new item in the portfolio, click on the "*Add new item*" button.

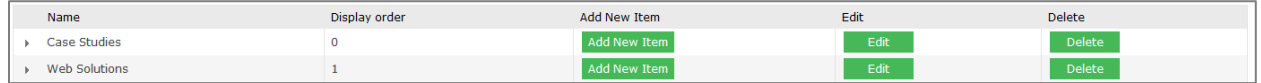

- Here you can set the attributes of the new portfolio item
	- o Display order
	- o Display on home page (this attribute is used for displaying the item in the additional view "Preview" which is left as external to allow user access to the code for adjusting or modifying. Below are additional information about using the Preview)
	- o Name (the name of the item)
	- o Short Description (this attribute is used for a brief description of the item and it is displayed on the main page of the plugin)
	- o Description (this attribute is used for larger description of the item and it is displayed on a separate page of the plugin which is accessed by clicking on the item)
	- o Image (this image is used for the background for template 1 to 8)
	- o Template (template is a graphical interface of the item, there are offered nine different templates)
	- o Thumb Image (this image is used for the background of the item in the "Preview")
- Click on the "*Save*" button in the upper right corner to save the new Portfolio Item
- For each portfolio and portfolio-item there are options for editing and deleting

#### **3. CONFIGURE**

To access the configuration go to *Admin* -> *Content Management* -> *Widgets* and click on thePortfolio Configure link or click on the "*Configure*" link in the upper right corner in Portfolio Administration

- In Configure despite the administration of the zones there are a few other options:
	- o Page Size (attribute which serves for defining a range of items in the presentation)
	- o Menu (defines the type of the presentation)
	- o Sort by, Sort direction, Sort items by, Items sort direction (attributes that define the sorting type and sorting direction of the portfolios)

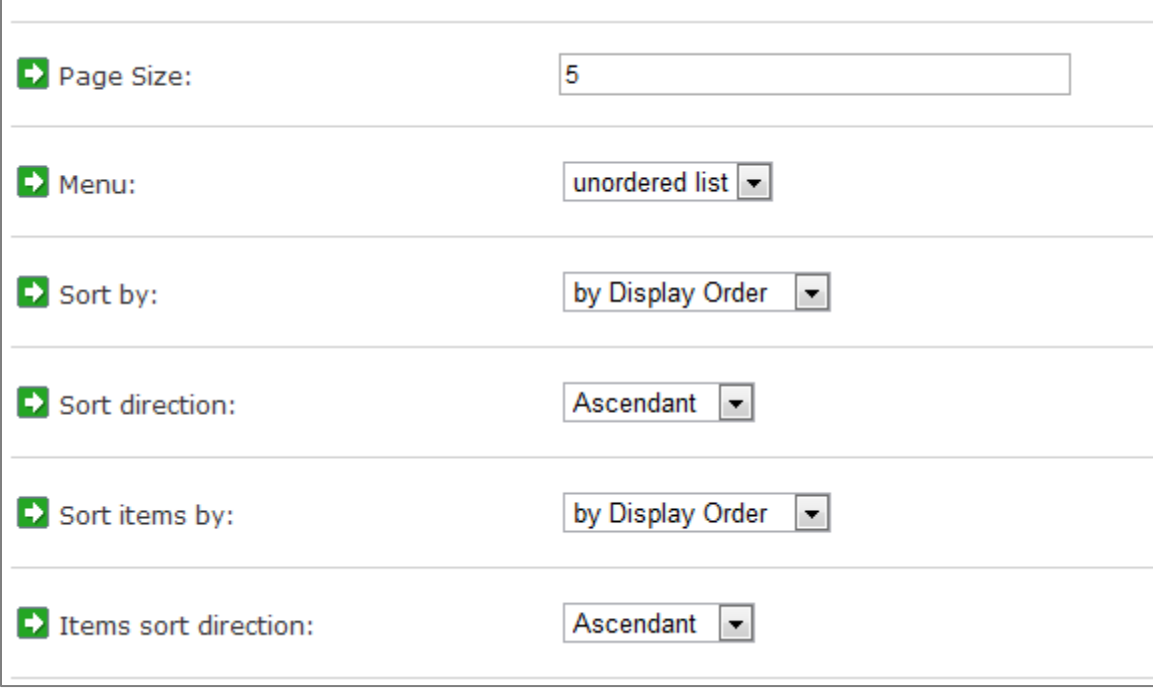

- Localization resources (serves for overview of the localized resources)
- Registration (form for entering the registration key)